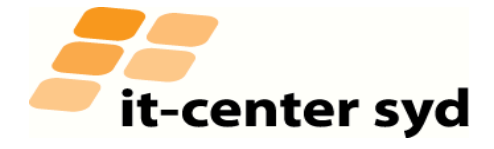

## **Kom på det trådløse internet på skolen (MAC).**

Tryk på WIFI ikonet og vælge derefter fra listen. Hver skole som er med i IT-Center Syd's driftsløsning har deres eget SSID navn, som er skolens navn.

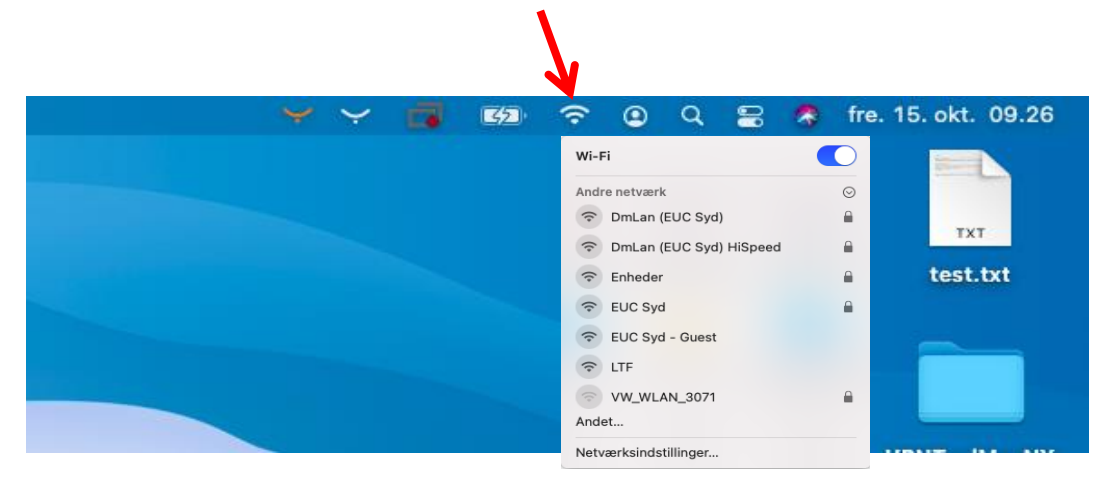

Efter du har valgt en WIFI forbindelse skal du indtaste dit UNI-login og adgangskode. Tryk derefter på opret forbindelse.

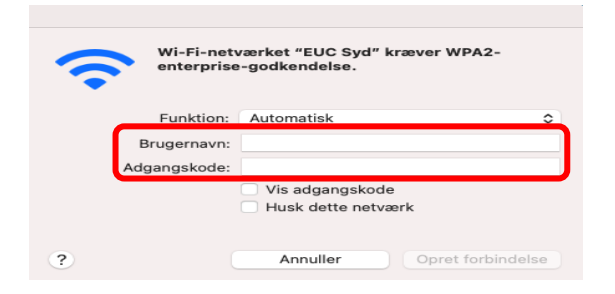

Efter du har trykket for opret forbindelse skal du godkende certifikat ved at trykke på "Fortsæt"

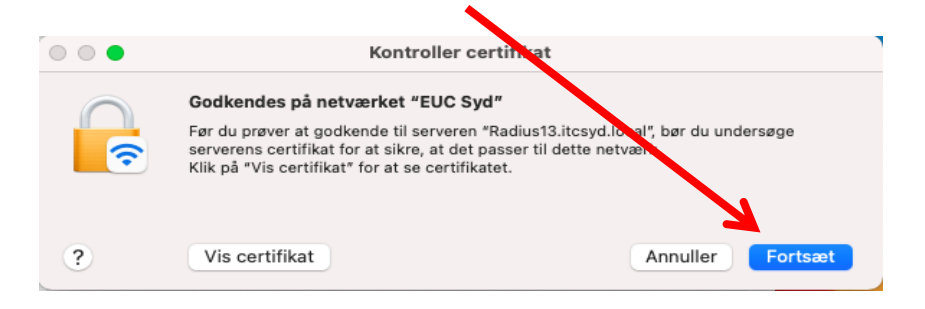

Du er nu forbundet til skolens WIFI og har internet forbindelse.